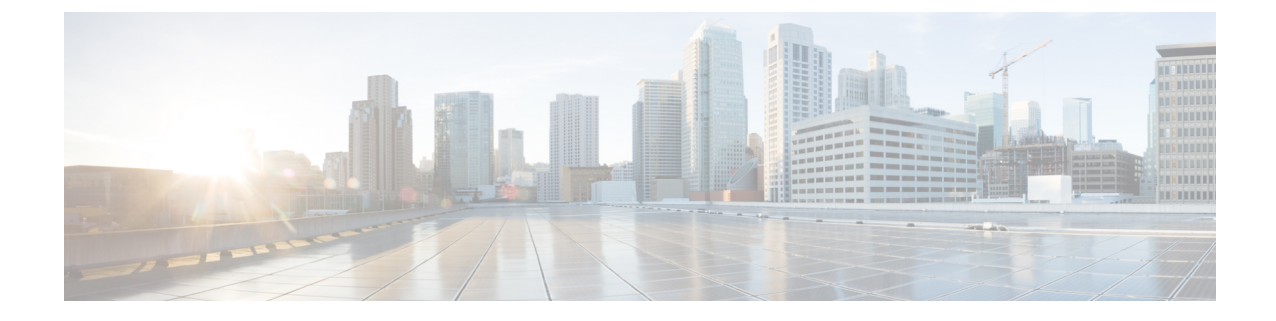

# ポリシーを使用したスマートライセンシン グのトラブルシューティング

• システム [メッセージの概要](#page-0-0) (1 ページ)

• [ポリシーを使用したスマートライセンシングのシステムメッセージ](#page-2-0) (3 ページ)

### <span id="page-0-0"></span>システム メッセージの概要

ここでは、ポリシーを使用したスマートライセンシング固有のシステムメッセージについて説 明します。これらのメッセージは、システムソフトウェアからコンソール(および任意で別の システムのロギングサーバ)に送信されます。すべてのシステムメッセージがシステムの問題 を示すわけではありません。通知目的のメッセージもあれば、通信回線、内蔵ハードウェア、 またはシステム ソフトウェアの問題を診断するうえで役立つメッセージもあります。

#### システム メッセージの読み方

システムログメッセージには最大 80 文字を含めることができます。各システム メッセージは パーセント記号(%)から始まります。構成は次のとおりです。

#### %FACILITY-SEVERITY-MNEMONIC: Message-text

#### **%FACILITY**

メッセージが参照するファシリティを示す2文字以上の大文字です。ファシリティは、ハード ウェアデバイス、プロトコル、またはシステムソフトウェアのモジュールなどです。

#### **SEVERITY**

0 ~ 7 の 1 桁のコードで、状態の重大度を表します。この値が小さいほど、重大な状況を意味 します。

表 **<sup>1</sup> :** メッセージの重大度

| 重大度        | 説明                    |
|------------|-----------------------|
| $ 0:\%$ 急  | システムが使用不可能な状態。        |
| 1 : アラート   | ただちに対応が必要な状態。         |
| 2 : クリティカル | 危険な状態。                |
| 3 : エラー    | エラー条件。                |
| 4:警告       | 警告条件。                 |
| $5:$ 通知    | 正常だが注意を要する状態。         |
| $6:$ 情報    | 情報メッセージのみ。            |
| 7: デバッグ    | デバッグ時に限り表示されるメッセージのみ。 |

#### **MNEMONIC**

メッセージを一意に識別するコード。

#### **Message-text**

メッセージテキストは、状態を説明したテキスト文字列です。メッセージのこの部分には、端 末ポート番号、ネットワーク アドレス、またはシステム メモリ アドレス空間の位置に対応す るアドレスなど、イベントの詳細情報が含まれることがあります。この可変フィールドの情報 はメッセージごとに異なるので、ここでは角カッコ ([]) で囲んだ短い文字列で示します。た とえば 10 進数は [dec] で表します。

#### 表 **2 :** メッセージの変数フィールド

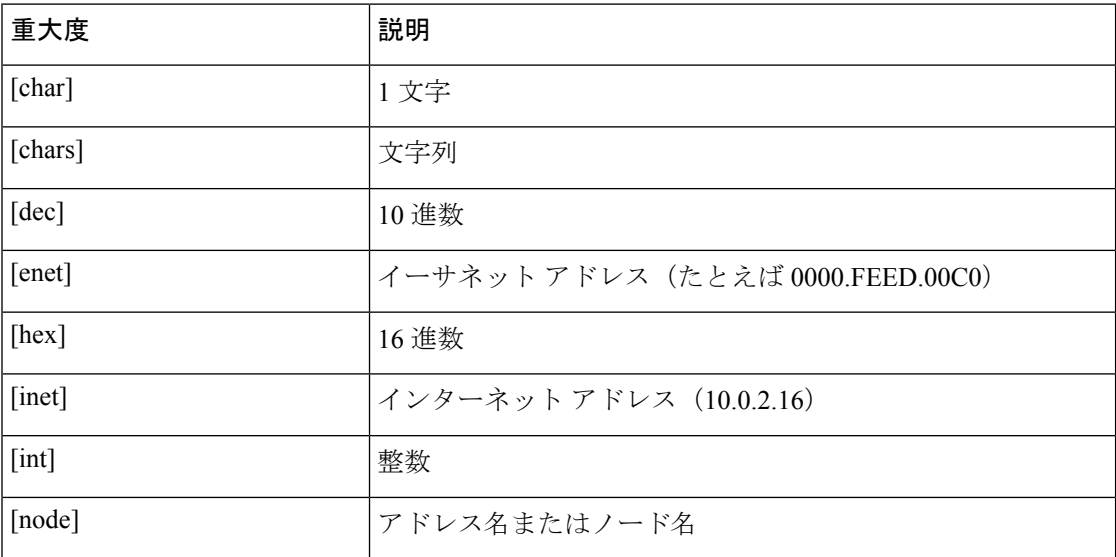

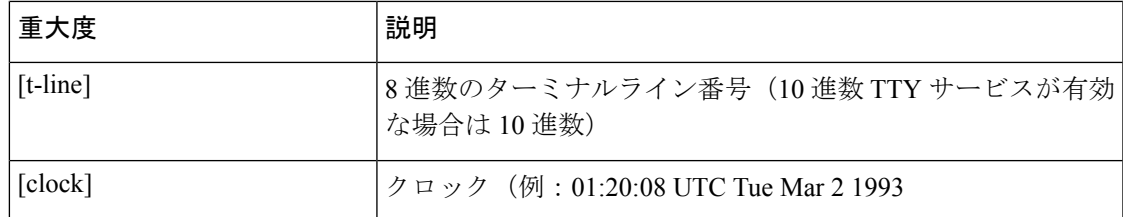

## <span id="page-2-0"></span>ポリシーを使用したスマートライセンシングのシステム メッセージ

このセクションでは、発生する可能性のあるポリシーを使用したスマートライセンシング関連 のシステムメッセージ、考えられる理由(失敗メッセージの場合)、および推奨するアクショ ン(アクションが必要な場合)を示します。

- [%SMART\\_LIC-3-POLICY\\_INSTALL\\_FAILED](#page-2-1)
- [%SMART\\_LIC-3-AUTHORIZATION\\_INSTALL\\_FAILED](#page-4-0)
- [%SMART\\_LIC-3-COMM\\_FAILED](#page-5-0)
- [%SMART\\_LIC-3-COMM\\_RESTORED](#page-7-0)
- [%SMART\\_LIC-3-POLICY\\_REMOVED](#page-7-1)
- [%SMART\\_LIC-3-TRUST\\_CODE\\_INSTALL\\_FAILED](#page-7-2)
- [%SMART\\_LIC-4-REPORTING\\_NOT\\_SUPPORTED](#page-8-0)
- [%SMART\\_LIC-6-POLICY\\_INSTALL\\_SUCCESS](#page-8-1)
- [%SMART\\_LIC-6-AUTHORIZATION\\_INSTALL\\_SUCCESS](#page-9-0)
- <span id="page-2-1"></span>• [%SMART\\_LIC-6-AUTHORIZATION\\_REMOVED](#page-9-1)
- [%SMART\\_LIC-6-REPORTING\\_REQUIRED](#page-9-2)
- [%SMART\\_LIC-6-TRUST\\_CODE\\_INSTALL\\_SUCCESS](#page-10-0)

Error Message %SMART\_LIC-3-POLICY\_INSTALL\_FAILED: The installation of a new licensing policy has failed: [chars].

説明:ポリシーがインストールされましたが、ポリシーコードの解析中にエラーが検出され、 インストールに失敗しました。[chars] はエラーの詳細を示すエラー文字列です。

失敗の理由として次が考えられます。

- 製品インスタンスとポリシーの不一致:CSSMのポリシーは、スマートアカウントまたは バーチャルアカウントレベルで適用され、そのアカウントのすべての製品インスタンスに のみ適用されます。対応するアカウントの一部ではない製品インスタンスに **license smart import bootflash:** 特権 EXEC コマンドを使用してポリシーファイルを手動でインストール する場合、ポリシーのインストールは失敗します。
- 署名の不一致:これは、2 つのうちのいずれかを意味します。

• 正しい必須の証明書が製品インスタンスにインストールされていません。**showlicense tech support** コマンドの License Certificates セクションを確認します。Production Cert: が False と表示されている場合、ポリシーのインストールが失敗する可能性が あります。

```
License Certificates
====================
Production Cert: False
Not registered. No certificates installed
```
- 特定のバーチャルアカウント (CSSM [からの信頼コード用新規トークンの生成\)](b-cisco-smart-licensing-enhanced-routing_chapter5.pdf#nameddest=unique_49)の トークンを生成した場合、結果のファイルにポリシーファイルが含まれることがあり ます。対応するアカウントの一部ではない製品インスタンスに **license smart import bootflash:** 特権 EXEC コマンドを使用してそのようなファイルを手動でインストール する場合、ポリシーのインストールは失敗します。
- タイムスタンプの不一致:製品インスタンスの時刻がCSSMと同期していないため、ポリ シーのインストールが失敗する可能性があります。

#### 推奨するアクション:

- 製品インスタンスとポリシーの不一致:CSSM Web UI で、バーチャルアカウントを選択 し、製品インスタンスがポリシーのダウンロード元に含まれているかどうかを確認しま す。ポリシーをダウンロードします。
	- **1.** <https://software.cisco.com> で CSSM Web UI にログインし、[Smart Software Licensing] > [Inventory] > [Product Instances] をクリックします。

製品インスタンスが選択したバーチャルアカウントにリストされているかどうかを確 認します。リストされている場合は、次のステップに進みます。そうでない場合は、 正しいバーチャルアカウントを確認して選択し、次のステップに進みます。

- **2.** ここで、タスク CSSM [からのポリシーファイルのダウンロード](b-cisco-smart-licensing-enhanced-routing_chapter5.pdf#nameddest=unique_64) および [製品インスタ](b-cisco-smart-licensing-enhanced-routing_chapter5.pdf#nameddest=unique_56) [ンスへのファイルのインストール](b-cisco-smart-licensing-enhanced-routing_chapter5.pdf#nameddest=unique_56) を実行します。
- 署名の不一致:
	- 必要な証明書がインストールされていません:コンソールまたはシステムログに出力 された正確なメッセージをコピーし、シスコのテクニカルサポート担当者に連絡し、 正しい証明書を入手してインストールしてください。
	- 不正なバーチャルアカウントに対して生成されたトークン:
		- **1.** <https://software.cisco.com> で CSSM Web UI にログインし、[SmartSoftware Licensing] > [Inventory] > [Product Instances] をクリックします。

製品インスタンスが選択したバーチャルアカウントにリストされているかどうか を確認します。リストされている場合は、次のステップに進みます。そうでない 場合は、正しいバーチャルアカウントを確認して選択し、次のステップに進みま す。

- **2.** ここで、タスク CSSM [からの信頼コード用新規トークンの生成](b-cisco-smart-licensing-enhanced-routing_chapter5.pdf#nameddest=unique_49) および [製品イン](b-cisco-smart-licensing-enhanced-routing_chapter5.pdf#nameddest=unique_56) [スタンスへのファイルのインストール](b-cisco-smart-licensing-enhanced-routing_chapter5.pdf#nameddest=unique_56) を実行します。
- タイムスタンプの不一致:グローバル コンフィギュレーション モードで **ntp server** コマ ンドを設定します。次に例を示します。

Device(config)# **ntp server 198.51.100.100 version 2 prefer**

<span id="page-4-0"></span>Error Message %SMART\_LIC-3-AUTHORIZATION\_INSTALL\_FAILED: The install of a new licensing authorization code has failed on [chars]: [chars].

説明:承認コードがインストールされましたが、インストールに失敗しました。最初の[chars] は承認コードのインストールが失敗した UDI、2 番めの [chars] はエラーの詳細を示すエラー文 字列です。

インストール失敗の理由として次が考えられます。

• UDI の不一致:承認コードファイル内の 1 つ以上の UDI が、承認コードファイルをイン ストールする製品インスタンスと一致しません。

たとえば、高可用性セットアップ用に複数の UDI の承認コードを生成した場合です。承 認コードファイルにリストされている UDI が設定の 1 つ以上のメンバーの UDI と一致し ない場合、それらのメンバーでのインストールは失敗します。

承認コードファイル内のすべての UDI を製品インスタンスの UDI(スタンドアロンまた は高可用性)と照合します。

UDI 情報を含む承認コードファイルの例:

```
<smartLicenseAuthorization>
<udi>P:CSR1000V,S:9D1YXJM3LKC</udi>
```

```
<output truncated>
</smartLicenseAuthorization>
```
製品インスタンスの UDI 情報の出力例:

Device# **show license udi** UDI: PID:CSR1000V,SN:9D1YXJM3LKC

• 署名の不一致:承認コードファイルの署名を検証できなかったことを意味します。

**show license tech support** コマンドの出力で、Failure Reason: フィールドを確認します。 署名の検証がインストールの失敗の理由である場合、対応する情報がこのフィールドに表 示されます。

```
Device# show license tech support
<output truncated>
Authorization Confirmation:
 Attempts: Total=2, Success=2, Fail=0 Ongoing Failure: Overall=0 Communication=0
 Last Response: OK on Sep 23 17:51:52 2020 UTC
   Failure Reason: <none>
 Last Success Time: Sep 23 17:51:52 2020 UTC
 Last Failure Time: <none>
```
• 現在設定されている機能の認証に十分なライセンスがありません:必要なすべてのライセ ンスに承認が生成されていないことを意味します。

#### 推奨するアクション

• UDI の不一致:

- **1. show licenseudi** コマンドを使用して、UID の正しい完全なリストがあることを確認し ます。このコマンドは、高可用性セットアップの場合にすべての製品インスタンスを 表示します。
- **2.** ここで、再度タスク CSSM からの SLAC [の生成とファイルへのダウンロード](b-cisco-smart-licensing-enhanced-routing_chapter5.pdf#nameddest=unique_55) および [製品インスタンスへのファイルのインストール](b-cisco-smart-licensing-enhanced-routing_chapter5.pdf#nameddest=unique_56) を実行します。
- 署名の不一致:コンソールまたはシステムログに出力された正確なメッセージと **show license tech support** コマンドの出力をコピーし、シスコのテクニカルサポートに連絡して ください。
- 現在設定されている機能の認証に十分なライセンスがありません:
	- **1. show licenseudi** コマンドを使用して、UID の正しい完全なリストがあることを確認し ます。このコマンドは、高可用性セットアップの場合にすべての製品インスタンスを 表示します。
	- **2.** ここで、再度タスク CSSM からの SLAC [の生成とファイルへのダウンロード](b-cisco-smart-licensing-enhanced-routing_chapter5.pdf#nameddest=unique_55) および [製品インスタンスへのファイルのインストール](b-cisco-smart-licensing-enhanced-routing_chapter5.pdf#nameddest=unique_56) を実行します。

<span id="page-5-0"></span>Error Message %SMART LIC-3-COMM FAILED: Communications failure with the [chars] : [chars] [chars] - depends on the transport type

- Cisco Smart Software Manager (CSSM)

- Cisco Smart License utility (CSLU) [chars] – An error string with details of the failure

説明:CSSMまたはCSLUとのスマートライセンシング通信が失敗しました。最初の[chars]は 現在設定されている転送タイプで、2番めの[chars]はエラーの詳細を示すエラー文字列です。 このメッセージは、失敗した通信の試行ごとに表示されます。

失敗の理由として次が考えられます。

- CSSM または CSLU に到達できない:これは、ネットワーク到達可能性の問題があること を意味します。
- 404 ホストが見つからない:これは CSSM サーバがダウンしていることを意味します。

#### 推奨するアクション:

CSSM に到達できない場合、および CSLU に到達できない場合のトラブルシューティング手順 を説明します。

CSSMに到達できない:製品インスタンスがCSSMに直接接続されている場合は、転送タイプ に応じて次の手順を実行します。

- 転送タイプ **smart** を使用している場合:
- **1.** スマート URL が正しく設定されているかどうかを確認します。特権 EXEC モードで **show license status** コマンドを使用して、URL が次のようになっているかどうかを確 認します。<https://smartreceiver.cisco.com/licservice/license>そうでない場合は、グローバ

ル コンフィギュレーション モードで license smart url smart smar\_URL コマンドを再設 定します。

**2.** DNS解決を確認します。製品インスタンスがsmartreceiver.cisco.comまたはnslookup で変換された IP に対して ping を実行できることを確認します。次の例は、変換され た IP に対して ping を実行する方法を示しています。

```
Device# ping 171.70.168.183
Type escape sequence to abort.
Sending 5, 100-byte ICMP Echos to 171.70.168.183, timeout is 2 seconds:
!!!!!
Success rate is 100 percent (5/5), round-trip min/avg/max = 1/1/2 ms
```
- 転送タイプ **callhome** を使用している場合:
- **1.** URLが正しく入力されているかどうかを確認します。特権EXECモードで**showlicense status** コマンドを使用して、URL が次のようになっているかどうかを確認します。 <https://tools.cisco.com/its/service/oddce/services/DDCEService>
- **2.** DNS 解決を確認します。製品インスタンスが tools.cisco.com または nslookup で変換 された IP に対して ping を実行できることを確認します。

```
Device# ping tools.cisco.com
Type escape sequence to abort.
Sending 5, 100-byte ICMP Echos to 173.37.145.8, timeout is 2 seconds:
!!!!!
Success rate is 100 percent (5/5), round-trip min/avg/max = 41/41/42 ms
```
上記が機能しない場合は、ルーティングルール、送信元インターフェイス、および ファイアウォール設定を再確認します。

**3.** Call Home プロファイル CiscoTAC-1 がアクティブで、接続先 URL が正しいことを確認 します。**show call-homeprofile all** コマンドは特権 EXEC モードで使用してください。

```
Current smart-licensing transport settings:
Smart-license messages: enabled
Profile: CiscoTAC-1 (status: ACTIVE)
Destination URL(s):
https://tools.cisco.com/its/service/oddce/services/DDCEService
```
**4.** HTTPS クライアントの送信元インターフェイスが正しいことを確認します。

CSLU に到達できない:

•

• CSLU URL を確認し、ポート番号を確認します(8180 または 8182 のみ)。**show license status** コマンドは特権 EXEC モードで使用してください。

```
Device# show license status
<output truncated>
Transport:
 Type: cslu
  Cslu address: http://192.168.0.1:8182/cslu/v1/pi
  Proxy:
   Not Configured
<output truncated>
```
• 通信タイプ **cslu** および製品インスタンスで開始される通信を使用する場合:

- **1.** 製品インスタンスが、CSLU がインストールされているデバイスに ping できることを 確認します。ping が成功すると、CSLU が到達可能であることが確認されます
- 通信タイプ **cslu** および CSLU で開始される通信を使用する場合:
	- **1.** HTTP 接続を確認します。特権 EXEC モードで **show ip http server session-module** コマ ンドを使用し、SL\_HTTP がアクティブであることを確認します。
	- **2.** CSLU がインストールされているデバイスから、製品インスタンスに ping できること を確認します。ping が成功すると、製品インスタンスが到達可能であることが確認さ れます。
	- **3.** CSLU がインストールされているデバイスの Web ブラウザで、 https://<product-instance-ip>/を確認します。これにより、CSLUから製品インスタ ンスへの REST API が期待どおりに動作することが保証されます。

<span id="page-7-0"></span>それでも通信障害の原因を解決できない場合は、コンソールまたはシステムログに出力された メッセージをそのまま **show license tech support** コマンドの出力とともにコピーし、シスコの テクニカルサポート担当者に連絡してください。

Error Message %SMART\_LIC-3-COMM\_RESTORED: Communications with the [chars] restored. [chars] - depends on the transport type - Cisco Smart Software Manager (CSSM) - Cisco Smart License utility (CSLU) Smart Agent communication with either the Cisco Smart Software Manager (CSSM) or the Cisco Smart License utility (CSLU) has been restored. No action required.

<span id="page-7-1"></span>説明:CSSM または CSLU との製品インスタンス通信が復元されます。

推奨するアクション:アクションは必要ありません。

Error Message %SMART\_LIC-3-POLICY\_REMOVED: The licensing policy has been removed.

説明:以前にインストールされたライセンスポリシーが削除されました。デフォルトのポリ シーが有効になりました。これにより、スマートライセンシングの動作が変更される可能性が あります。

<span id="page-7-2"></span>ポリシーを製品インスタンスから削除するには、特権EXECモードで**license smartfactory reset** コマンドを使用する必要があります。

#### 推奨するアクション:

Error Message %SMART LIC-3-TRUST CODE INSTALL FAILED: The install of a new licensing trust code has failed on [chars]: [chars].

説明:信頼コードのインストールに失敗しました。最初の[chars]は、信頼コードのインストー ルが試行された UDI です。2 番めの [chars] は、エラーの詳細を示すエラー文字列です。

失敗の理由として次が考えられます。

• 信頼コードがすでにインストールされています。信頼コードは製品インスタンスの UDI にノードロックされています。UDIがすでに登録されている場合に別のUDIをインストー ルしようとすると、インストールは失敗します。

- スマートアカウントとバーチャルアカウントの不一致または署名の不一致:これは、(トー クン ID が生成された)スマートアカウントまたはバーチャルアカウントに、信頼コード をインストールした製品インスタンスが含まれていないことを意味します。CSSMで生成 されたトークンは、スマートアカウントまたはバーチャルアカウントレベルで適用され、 そのアカウントのすべての製品インスタンスにのみ適用されます。
- タイムスタンプの不一致:製品インスタンスの時刻がCSSMと同期していないため、イン ストールが失敗する可能性があります。

#### 推奨するアクション:

- 信頼コードはすでにインストールされています:特権 EXEC モードで **license smart trust idtoken** *id\_token\_value*{**local**|**all**}[**force**] コマンドを再設定し、このときに **force** キーワー ドを必ず含めてください。**force** キーワードを入力すると、CSSM に送信されるメッセー ジに強制フラグが設定され、すでに存在する場合でも新しい信頼コードが作成されます。
- スマートアカウントとバーチャルアカウントの不一致または署名の不一致:
	- **1.** <https://software.cisco.com> で CSSM Web UI にログインし、[Smart Software Licensing] > [Inventory] > [Product Instances] をクリックします。

トークンを生成する製品インスタンスが、選択したバーチャルアカウントにリストさ れているかどうかを確認します。リストされている場合は、次のステップに進みま す。リストされていない場合は、正しいスマートアカウントとバーチャルアカウント を確認して選択してから次の手順に進みます。

- **2.** ここで、タスク CSSM [からの信頼コード用新規トークンの生成](b-cisco-smart-licensing-enhanced-routing_chapter5.pdf#nameddest=unique_49) および [製品インスタ](b-cisco-smart-licensing-enhanced-routing_chapter5.pdf#nameddest=unique_56) [ンスへのファイルのインストール](b-cisco-smart-licensing-enhanced-routing_chapter5.pdf#nameddest=unique_56) を実行します。
- <span id="page-8-0"></span>• タイムスタンプの不一致:グローバル コンフィギュレーション モードで **ntp server** コマ ンドを設定します。次に例を示します。

Device(config)# **ntp server 198.51.100.100 version 2 prefer**

Error Message %SMART\_LIC-4-REPORTING\_NOT\_SUPPORTED: The CSSM OnPrem that this product instance is connected to is down rev and does not support the enhanced policy and usage reporting mode.

説明:ポリシーを使用したスマートライセンシングは現在、CiscoSmartSoftwareManagerOn-Prem (旧称 CiscoSmartSoftware Manager サテライト)をサポートしていません。製品インスタンス は次のように動作します。

- 登録の更新と承認の更新の送信を停止します。
- <span id="page-8-1"></span>• 使用状況の記録を開始し、RUM レポートをローカルに保存します。

推奨するアクション:[サポートされるトポロジ](b-cisco-smart-licensing-enhanced-routing_chapter3.pdf#nameddest=unique_20)を参照し、代わりにサポートされているトポロ ジのいずれかを実装します。

Error Message %SMART\_LIC-6-POLICY\_INSTALL\_SUCCESS: A new licensing policy was successfully installed.

説明:次のいずれかの方法でポリシーがインストールされました。

- Cisco IOS コマンドの使用
- CSLU からのプッシュ
- ACK 応答の一部として

推奨するアクション:アクションは必要ありません。適用されているポリシー(使用中のポリ シー)とそのレポート要件を確認するには、特権 EXEC モードで **show license all** コマンドを入 力します。

<span id="page-9-0"></span>Error Message %SMART\_LIC-6-AUTHORIZATION\_INSTALL\_SUCCESS: A new licensing authorization code was successfully installed on: [chars].

説明: [chars] は、承認コードが正常にインストールされた UDI です。

推奨するアクション:アクションは必要ありません。インストールされた承認コードのタイプ と関連情報を確認するには、特権 EXEC モードで **show license authorization** コマンドを入力し ます。

<span id="page-9-1"></span>また、特権 EXEC モードで **show license all** および **show license tech support** コマンドを使用し て、インストールされている承認の種類と、製品インスタンスが使用できる契約適応資格のタ イプを確認することもできます。

Error Message %SMART LIC-6-AUTHORIZATION REMOVED: A licensing authorization code has been removed from [chars]

説明:[chars]は、承認コードがインストールされたUDIです。承認コードが削除されました。 これにより、製品インスタンスからライセンスが削除され、スマートライセンシングとライセ ンスを使用する機能の動作が変更される可能性があります。

<span id="page-9-2"></span>推奨するアクション:アクションは必要ありません。ライセンスの現在の状態を確認するに は、特権 EXEC モードで **show license all** コマンドを入力します。

Error Message %SMART LIC-6-REPORTING REQUIRED: A Usage report acknowledgement will be required in [dec] days.

説明:これは、シスコへの RUM レポートが必要であることを意味するアラートです。[dec] は、このレポート要件を満たすために残された時間(日数)です。

推奨するアクション:要求された時間内に RUM レポートが送信されるようにします。

• 製品インスタンスがCSSMまたはCSLUに直接接続され、通信を開始し製品インスタンス でこのステップを完了するよう製品インスタンスが設定されている場合、製品インスタン スはスケジュールされた時間に使用状況情報を自動的に送信します。

技術的な問題により、スケジュールされた時間に送信されない場合は、特権EXECモード で **license smart sync** コマンドを実行できます。構文の詳細については、[license](b-cisco-smart-licensing-enhanced-routing_chapter6.pdf#nameddest=unique_57) smart(特 権 [EXEC](b-cisco-smart-licensing-enhanced-routing_chapter6.pdf#nameddest=unique_57))を参照してください。

• 製品インスタンスが CSLU に接続され、CSLU が通信を開始するように設定されている場 合、次のタスクを実行します:RUM [レポートを受信するための](b-cisco-smart-licensing-enhanced-routing_chapter5.pdf#nameddest=unique_46) CSLU での CSLU 開始型 [製品インスタンスの設定\(](b-cisco-smart-licensing-enhanced-routing_chapter5.pdf#nameddest=unique_46)CSLU インターフェイス)。

- 製品インスタンスが CSLU に接続されているが、CSLU が CSSM から切断されている場合 は、次のタスクを実行します:Download AllForCisco(CSLU[インターフェイス\)、](b-cisco-smart-licensing-enhanced-routing_chapter5.pdf#nameddest=unique_52)[CSSM](b-cisco-smart-licensing-enhanced-routing_chapter5.pdf#nameddest=unique_53) [への使用状況データのアップロードと](b-cisco-smart-licensing-enhanced-routing_chapter5.pdf#nameddest=unique_53) ACK のダウンロード、[Upload](b-cisco-smart-licensing-enhanced-routing_chapter5.pdf#nameddest=unique_54) From Cisco (CSLU [インターフェイス\)](b-cisco-smart-licensing-enhanced-routing_chapter5.pdf#nameddest=unique_54)。
- 製品インスタンスが CSSM から切断され、CSLU も使用していない場合は、特権 EXEC モードで **license smart save usage** コマンドを入力して、必要な使用状況情報をファイルに 保存します。次に、CSSMに接続しているワークステーションから、次のタスクを実行し ます:CSSM [への使用状況データのアップロードと](b-cisco-smart-licensing-enhanced-routing_chapter5.pdf#nameddest=unique_53) ACK のダウンロード。
- 製品インスタンスがコントローラによって管理されている場合、コントローラはスケジュー ルされた時間に RUM レポートを送信します。アドホックレポートをトリガーする場合 は、Cisco DNA Center GUI でトリガーできます。

<span id="page-10-0"></span>Error Message %SMART\_LIC-6-TRUST\_CODE\_INSTALL\_SUCCESS: A new licensing trust code was successfully installed on [chars].

説明:[chars] は、信頼コードが正常にインストールされた UDI です。

推奨するアクション:アクションは必要ありません。信頼コードがインストールされているこ とを確認するには、特権EXECモードで**show license status**コマンドを入力します。出力のヘッ ダー Trust Code Installed: で更新されたタイムスタンプを探します。

ポリシーを使用したスマートライセンシングのシステムメッセージ